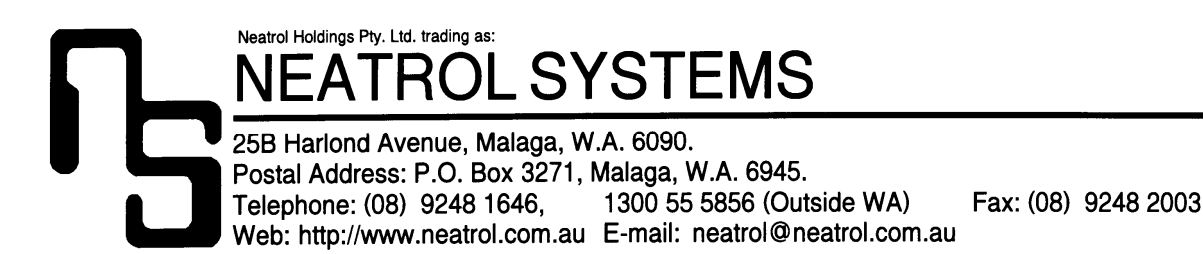

# **AKMAN Airkey Manager Instructions**

#### **Description**

The Airkey Manager allows the contents of an Airkey receiver to be backed up directly or indirectly to a PC. The Airkey Manager can also be used to test and identify any Airkey regardless of format. Simple PC software enables the addition of user names, addresses etc. to be included in a database to simplify the identification and deletion of lost or stolen transmitters. The same software also allows for the easy management of multiple backup files. The PC software can also provide a useful printout of the contents of any Airkey receiver including the serial number and user details of all the Airkeys programmed in the receiver.

#### **Connection to a PC**

The AKMAN connects to a PC using a standard USB A-B cable (included). Once the PC's operating system installs the required drivers either automatically or via the included installation CDROM, the AKMAN should be ready to communicate once the PC software is opened and running.

#### **PC program operation**

After the PC program has started and confirmed a connection with the Airkey Manager, two messages stating that both the receiver memory size and tag memory size have been set will appear in sequence.

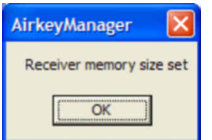

Once these two messages have been acknowledged, the following window will appear indicating the PC software is ready for use:

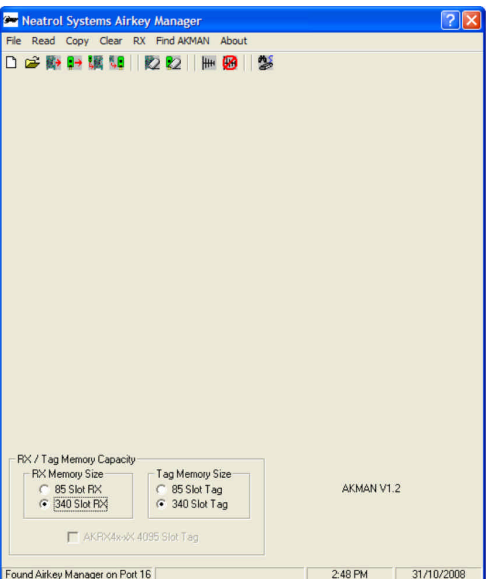

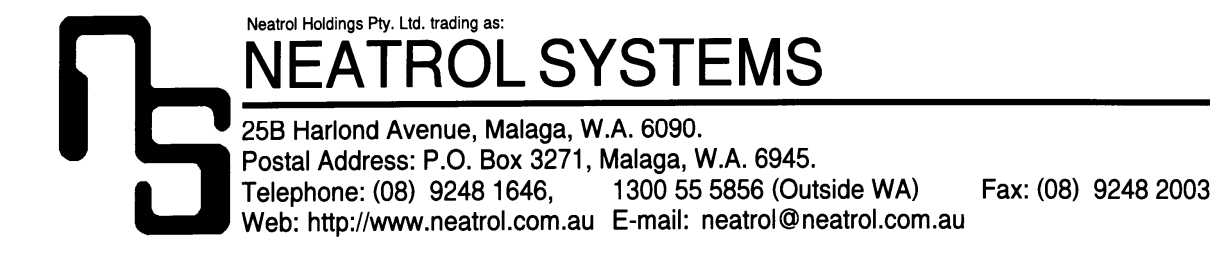

Before the contents of any receiver or memory tags are manipulated, care should be taken to correctly set the size for each part in the window below;

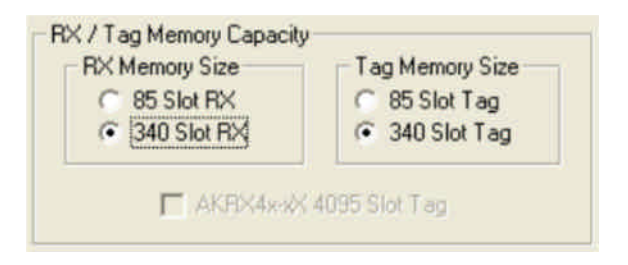

The default size on start-up is 340 for both components. Should the receiver or tag only have an 85 slot capacity, this should be set correctly. If not, the memory tag or receiver contents may be irretrievably lost.

The simplest way to determine the receiver memory capacity is to look at the 8 pin 93CXX chip. If it is a 93C86, then is has a capacity of 340 slots. If it is a 93C66 then it will have a capacity of 85 slots. The same principle applies to the memory tag.

#### **Reconnecting to the Airkey Manager**

If the Airkey Manager was disconnected from the PC while the PC program was running or connected after the PC program was executed, click on the **is icon or select** *Find AKMAN* on the menu bar as below:

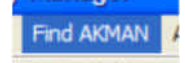

When the Airkey Manager is found, the PC program will display various status windows as described earlier.

If the PC program can't find the Airkey Manager, a status message will appear in the bottom left hand corner of the program window as below:

Cannot Find Airkey Manager

# **Testing Airkeys by using the internal receiver**

Any format Airkey can be tested using the internal receiver in the AKMAN.

To enable the internal receiver, click on the <sup> $#$ </sup> icon or select *RX* and then *Enable Internal Receiver* on the menu bar as below:

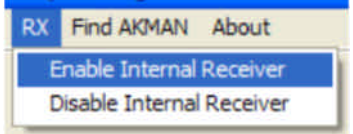

While enabled, the Airkey format, serial number, number of button presses and button code is shown as below when an Airkey transmission is received.

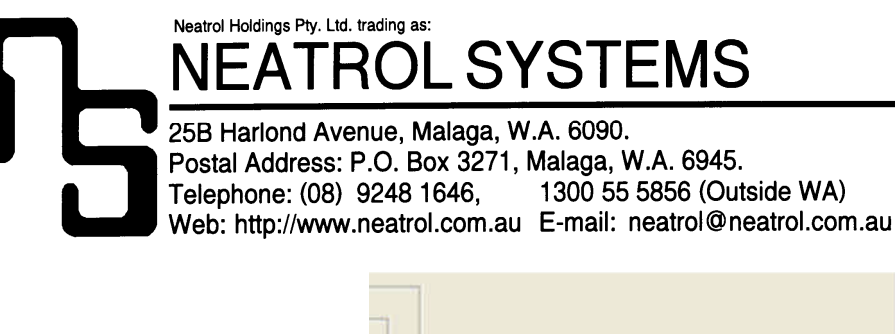

W26:08D90135.0027.01 11/11/2008

As shown in the above example, the Airkey transmission received is from a 26 bit Wiegand transmitter with a serial number of 08D90135 (equivalent to facility code 217 and card number 309). It has been used 27 times since manufacture and was activated by pressing it's number 1 button. (Buttons 1 and 2 are shown as 1 and 2 while buttons 3 and 4 appear as 5 and 6)

8:30 AM

To disable the internal receiver, click on the **in** icon or select *RX* and then *Disable Internal Receiver* on the menu bar as below:

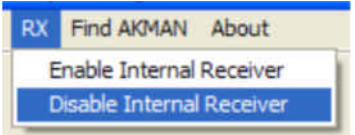

# **Interfacing with an Airkey receiver**

The AKMAN is designed to interface with most of the standalone Airkey receivers including AKRX42-P, AKRX42-S, AKRX44-P and AKRX44-S. To interface with any of these receivers, firstly ensure the receiver is connected to an appropriate power source and connected to the AKMAN via the included 10 way IDC ribbon cable.

# **Transferring data from memory tag to receiver and visa-versa**

To transfer the contents of a memory tag to an Airkey receiver, click on the **in** icon or select *Copy* and then *Copy from Tag to Receiver* on the menu bar as below:

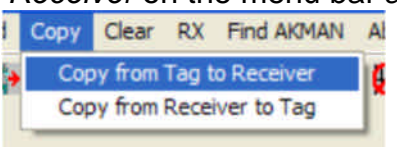

To transfer the contents of an Airkey receiver to a memory tag, click on the **interest of select** *Copy* and then *Copy from Receiver to Tag* on the menu bar as below:

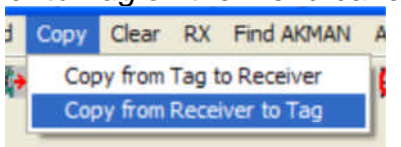

# **Clearing an Airkey receiver or memory tag**

To clear the contents of an Airkey receiver, click on the **2** icon or select *Clear* and then *Clear Receiver* on the menu bar as below:

Fax: (08) 9248 2003

#### ABN 20 056 432 118

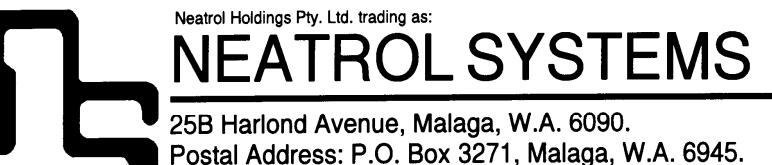

Postal Address: P.O. Box 3271, Malaga, W.A. 6945. Telephone: (08) 9248 1646, 1300 55 5856 (Outside WA) Fax: (08) 9248 2003 Web: http://www.neatrol.com.au E-mail: neatrol@neatrol.com.au

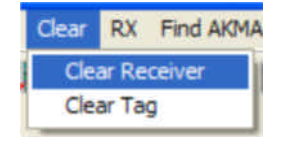

To clear the contents of a memory tag, click on the **2** icon or select *Clear* and then *Clear Tag* on the menu bar as below:

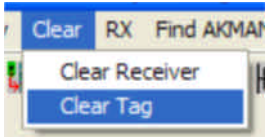

# **Opening a new database**

To open a new database, click on the **in** icon or select *File* and then *New Database* on the menu bar as below:

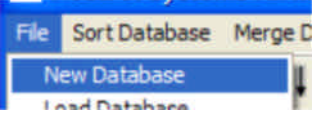

**SACTO DIE DIE 1** 

#### Once opened, a database window will appear as below:

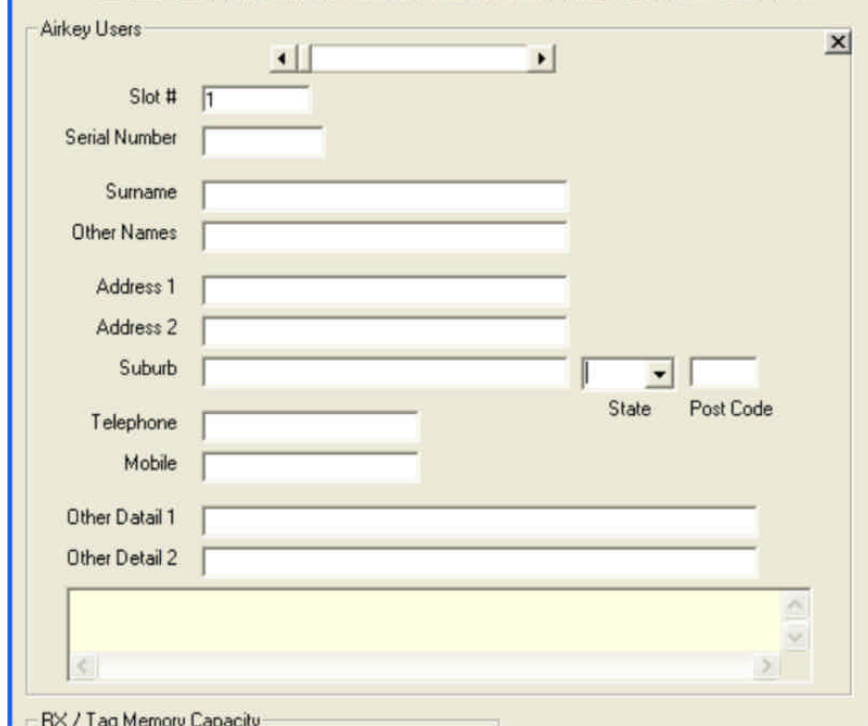

Each database has the provision for up to 340 slots which corresponds to the 340 slots available in standard Airkey receivers. Within any one entry, there is provision to include the Airkey serial number, which is mandatory for a validated Airkey, along with name, address and other information, all of which is optional.

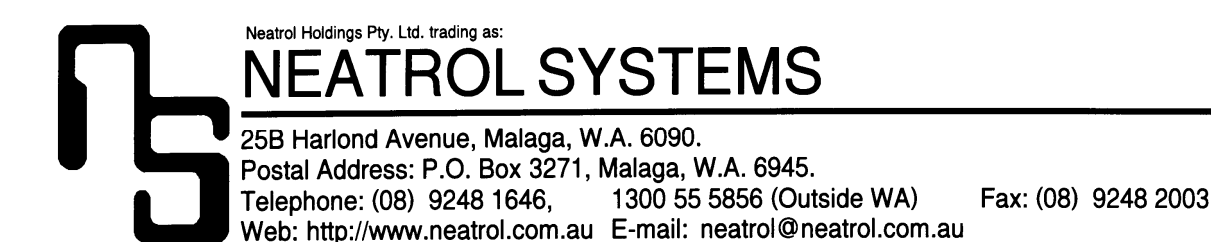

Apart from being informative, the optional information can be useful when searching for the details of a lost Airkey since all the database entries can be sorted in alphabetical order using any of the available fields.

The yellow window at the bottom of the database frame is common for all entries within the database file and can be used for information regarding the location or characteristics of the Airkey receiver such its address, caretaker contact details and other useful information.

The contents of some fields have certain restrictions. None of the fields can have quotation marks or commas while the Airkey serial number must be in hexadecimal format as shown on the Airkey label with the numbers 0-9 and the capital letters A-F. Any key presses that are not allowable will not appear but instead initiate a warning tone to indicate the key press is invalid. An example of a typical database entry can be seen below:

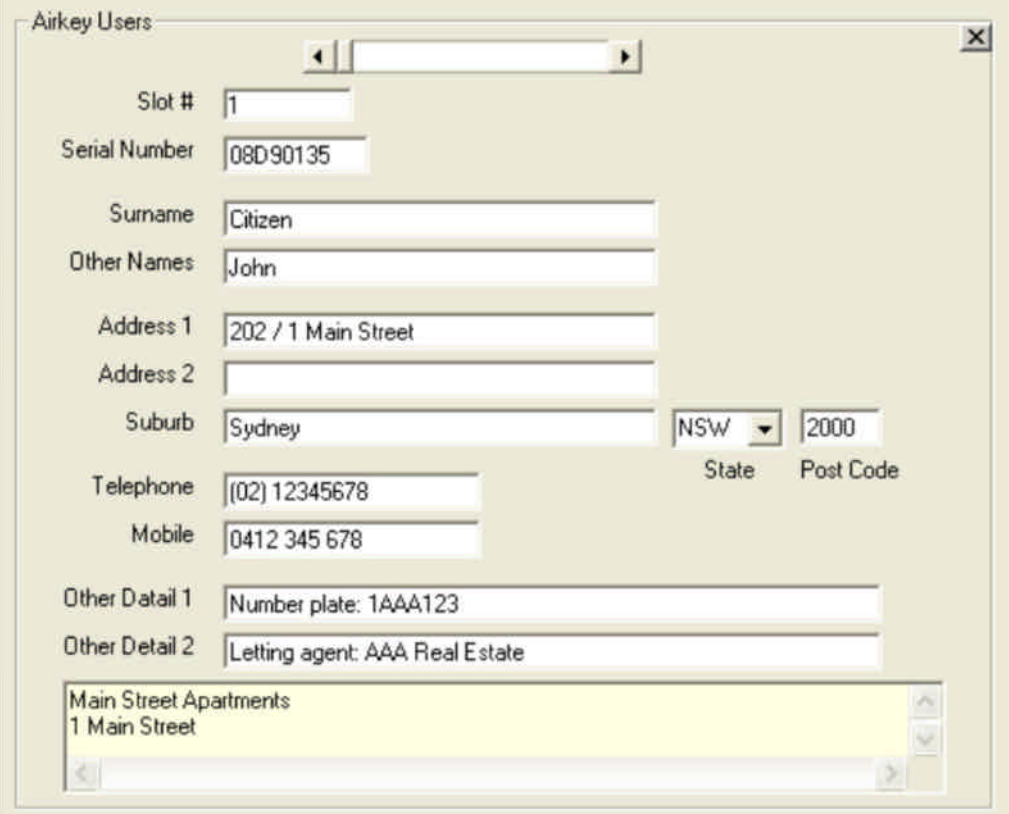

# **Opening an existing database**

To open an existing database, click on the **ight** icon or select *File* and then *Load Database* on the menu bar as below:

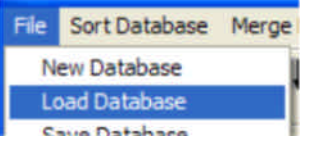

#### **Saving the current database**

To save the current database, click on the **ight** icon or select *File* and then *Save Database* on the menu bar as below:

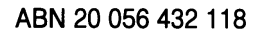

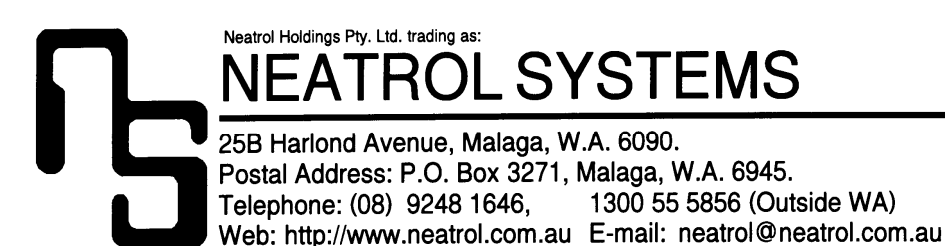

Fax: (08) 9248 2003

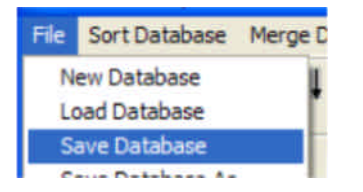

# **Saving the current database as a new name**

To save the database as a new name, click on the **in** icon or select *File* and then *Save Database As…* on the menu bar as below:

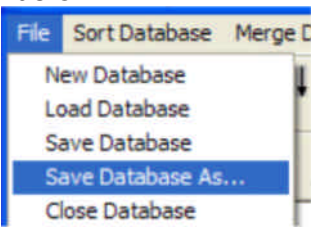

#### **Closing the current database**

To close the current database, click on the **in** icon or select *File* and then Close Database on the menu bar as below:

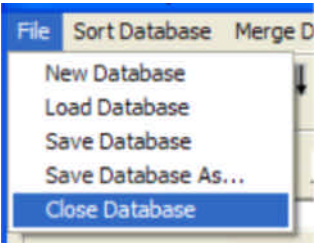

# **Sorting database entries**

To sort database entries in alphabetical order, click on the  $\frac{1}{2}$ <sup>1</sup> icon or select *Sort Database* on the menu bar as below:

Once the following window appear

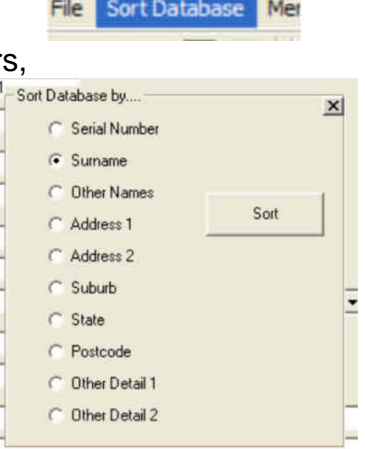

choose the required variable and then click the *Sort* button. All database entries will then be sorted in alphabetic order according to the variable chosen.

Fax: (08) 9248 2003

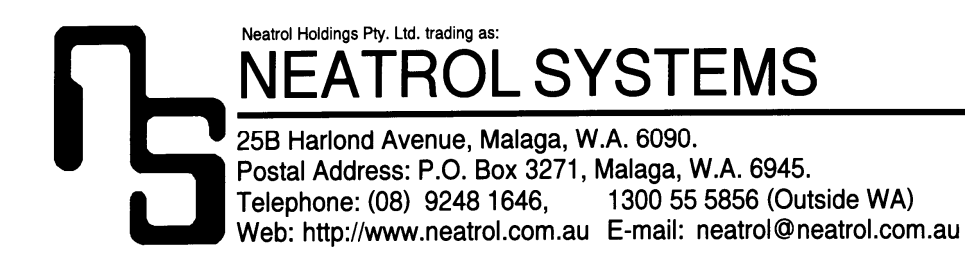

# **Reading the contents of an Airkey receiver**

To read the contents of an Airkey receiver and place them in a new database, click on the icon or select *Read* and then *Read Receiver* on the menu bar as below:

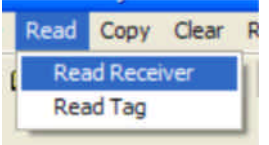

#### **Reading the contents of a memory tag**

To read the contents of a memory tag and place them in a database, click in the  $\frac{1}{2}$  icon or select Read and then Read Tag on the menu bar as below:

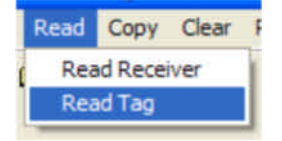

#### **Programming an Airkey receiver**

To program an Airkey receiver with the contents of the current database, click on the  $\frac{1}{2}$  icon or select *Program* and then *Program Receiver* on the menu bar as below:

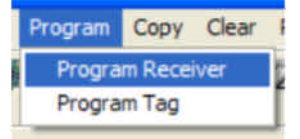

# **Programming a memory tag**

To program a memory tag with the contents of the current database, click on the  $\frac{1}{2}$  icon or select *Program* and then *Program Tag* on the menu bar as below:

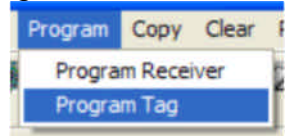

# **Merging two databases**

To merge two databases together, firstly open one of the databases and then click on the  $\frac{1}{2}$ icon or select *Merge Database* on the menu bas as below:

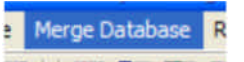

The following frame will appear giving two options:

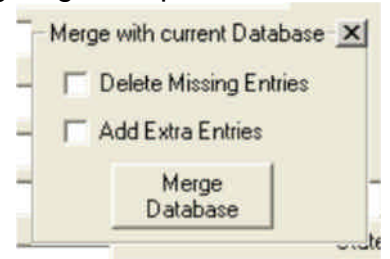

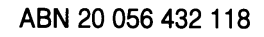

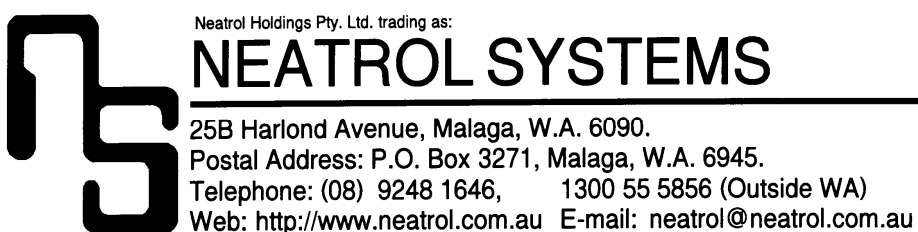

Fax: (08) 9248 2003

When the *Merge Database* is clicked, a *file open* dialog box as below will appear so the second database can be selected and opened.

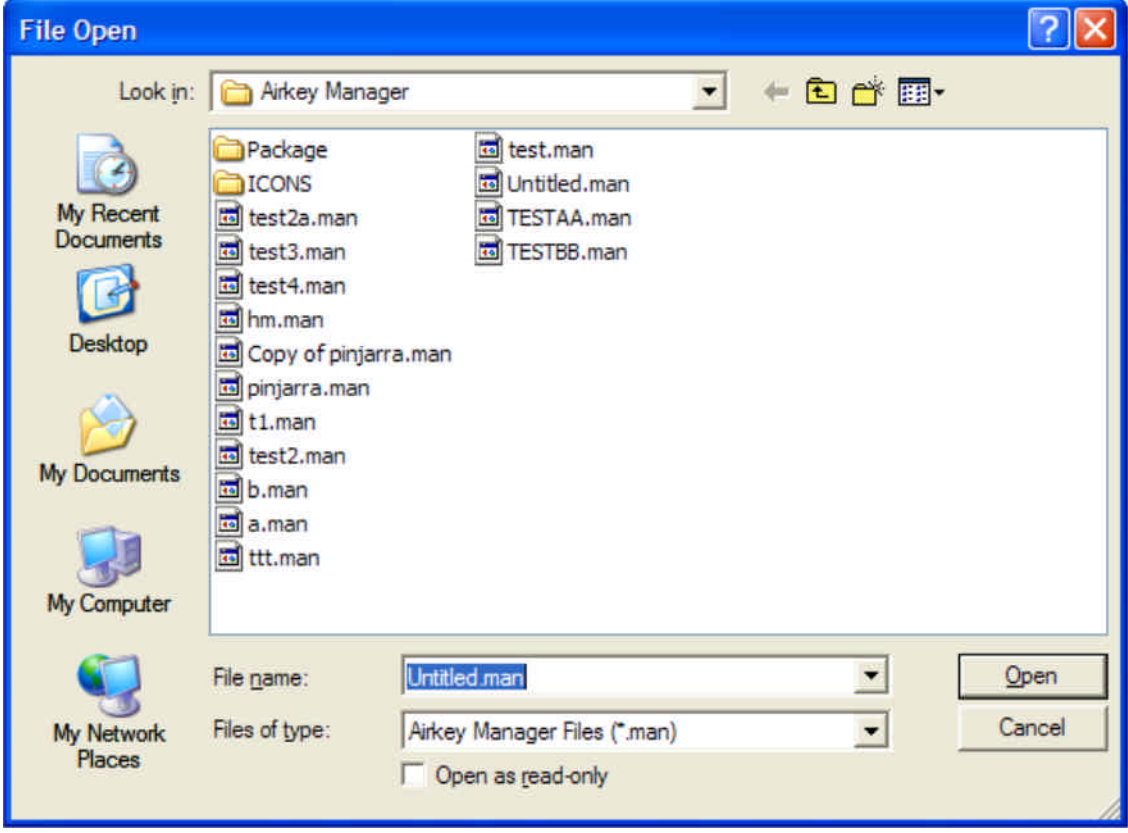

If *Delete Missing entries* is selected, then the only entries that will be left after the merge will be those that both databases have in common. Ie only Airkeys that were in both databases.

If *Add Extra Entries* is selected, then the merged database will have one copy of each Airkey in either database with any duplicates deleted. If an Airkey was in both databases, then the entry in the current database including name address etc will be retained while the duplicated entry from the second database will be discarded.